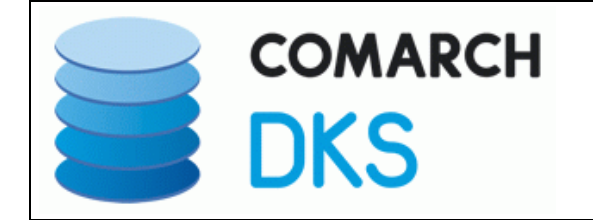

An alle Lizenznehmer der

# **DKS Desktop Finanzdatenbank**

**Programm Number 5777-WCW, 5777-WCX**  Programmstand 5.3/DKS05300 oder höher bis DKS05309

sowie Lizenznehmer der

**ABHplus Programm Number 5777-AV4**  Programmstand 5.3/DKS05300 oder höher bis DKS05309

Mit diesem Paket erhalten Sie das neueste und letztgültige Software-Update

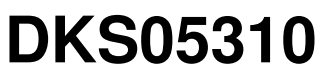

2011-01-31

für die folgenden Anwendungspakete:

## **DKS-Finanzdatenbank für IBM iSeries**

# **DKS PC Komponenten**

# **Anlagenbuchhaltung ABHplus (nur Österreich)**

Dieses Begleitschreiben enthält die für die Installation notwendige Einspielanleitung sowie eine Liste der enthaltenen Programmergänzungen und -änderungen.

### **Hinweis**

Vor der Installation kontrollieren Sie bitte im Internet unter www.softm.com, ob zwischenzeitlich neuere Korrekturen oder Hinweise zur vorliegenden DKS-Version vorliegen.

# Inhaltsverzeichnis

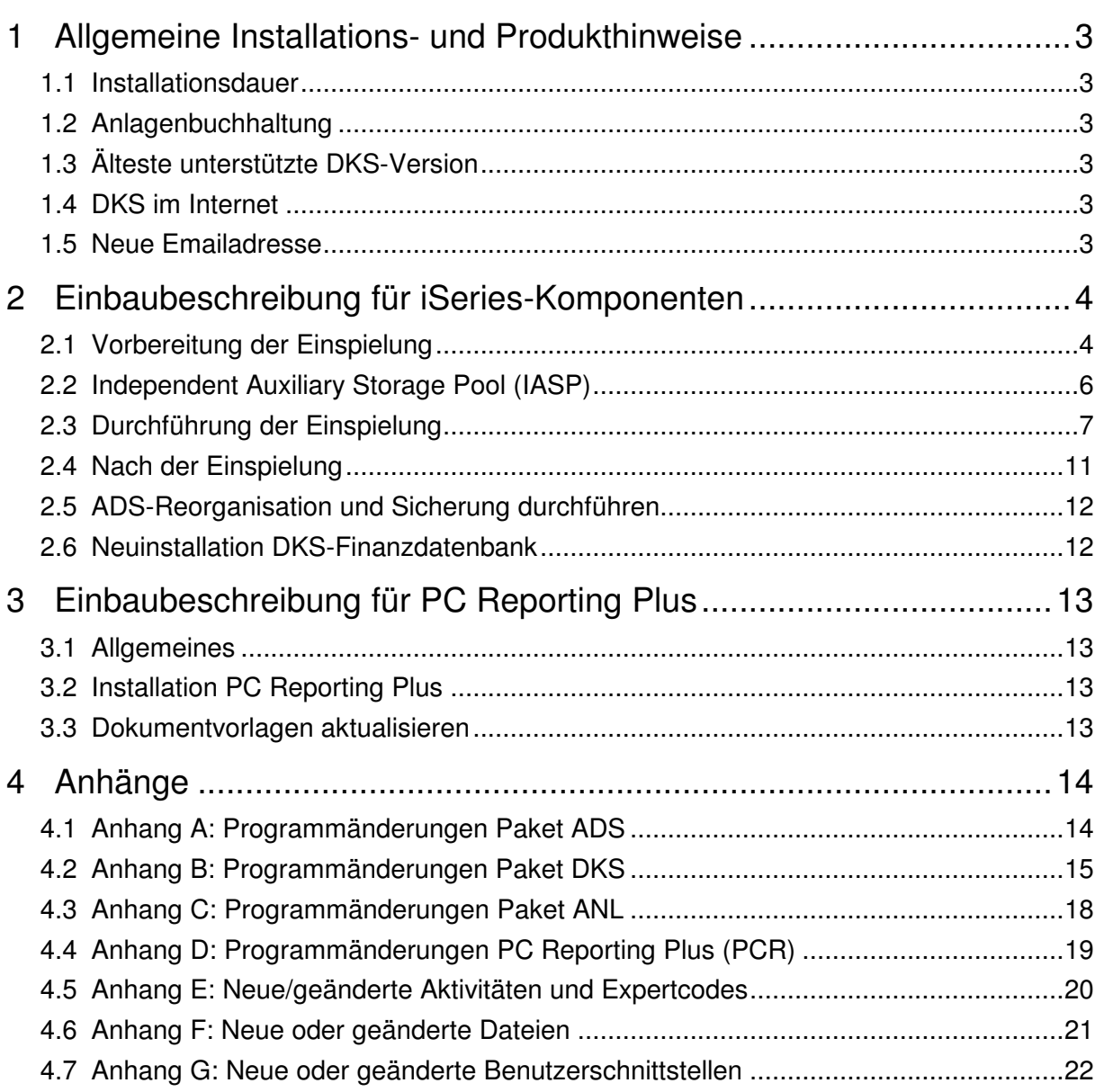

# **1 Allgemeine Installations- und Produkthinweise**

Im vorliegenden Dokument finden Sie die PTF-Einbaubeschreibungen für alle genannten Anwendungen. Das Begleitschreiben finden Sie unter dem Namen Readme.pdf auch auf der beiliegenden CD.

### **1.1 Installationsdauer**

Die Einspieldauer ist abhängig von der Größe des Datenbestandes und des im Einsatz befindlichen Systems iSeries, wird aber in etwa gleich lang wie beim letzten PTF DKS05300 sein.

### **1.2 Anlagenbuchhaltung**

Die Anlagenbuchhaltung "ABHplus" wird ausschließlich in Österreich und in den osteuropäischen Staaten vertrieben. Der Vertrieb in Deutschland ist nicht vorgesehen.

Die ABHplus ist aus technischen Gründen auf der CD. Sie ist nur für österreichische Kunden relevant. Sollten Sie sich für eine Anlagenbuchhaltung interessieren, die in Deutschland eingesetzt werden soll, dann sprechen Sie mit Frau Vorpahl (Tel. +49 (89) 14329-1237).

### **1.3 Älteste unterstützte DKS-Version**

Die älteste derzeit von der DKS-Entwicklung und DKS-Hotline kostenlos unterstützte DKS-Version ist DKS05230. Die kostenlose Unterstützung für diese Version endet mit Dezember 2011.

Sollten Sie eine ältere DKS-Version installiert haben, dann sollten Sie diese durch eine neuere noch unterstützte DKS-Version ersetzen.

Eine komplette Liste der verfügbaren und noch unterstützen DKS-Versionen finden Sie auch in unserer Website www.softm.com.

### **1.4 DKS im Internet**

Besuchen Sie auch unsere DKS-Website unter www.softm.com. Dort finden Sie immer alle aktuellen Informationen zu DKS. Hier finden Sie u.a.

- Hinweise und Informationen zu den aktuellen und zukünftigen DKS-Versionen
- Aktuelle Versionen der Anwendungsdokumentationen
- Eine Download-Seite mit aktuellen und nützlichen Dateien
- $\triangleright$  Hinweise zu aktuellen PTFs
- Hinweise zu aktuellen Themen oder Problemen
- Veranstaltungshinweise zu DKS und ABHplus

### **1.5 Neue Emailadresse**

Anstelle der bisherigen Emailadresse hotline@softm.com verwenden Sie bitte künftig folgende Emailadresse: dkshotline@softm.at.

# **2 Einbaubeschreibung für iSeries-Komponenten**

### **2.1 Vorbereitung der Einspielung**

Stellen Sie folgende Punkte sicher:

### **2.1.1 Kontrolle Betriebssystem**

Stellen Sie sicher, dass Sie zumindest Betriebssystem OS/400 V4R5 inklusive dem letzten CUM-PTF installiert haben. Frühere Betriebssystemversionen werden nicht mehr unterstützt.

Bei der Verwendung von PC Reporting Plus, müssen Sie mindestens IBM Client Access Express, Version V4R5, mindestens Service-Pack SF64217 installiert haben.

Wenn im Rahmen der österreichischen UVA die abzugebende UVA-Datei mit Client-Access auf den PC fehlerfrei herunter geladen werden soll, muss IBM Client Access Express mindestens Version 5.0 aufweisen.

Die aktuelle Version Ihres Betriebssystems können Sie mit dem Befehl **DSPPTF** feststellen. Damit bekommen Sie das installierte Release angezeigt.

Wenn Sie ein Upgrade Ihres Betriebssystem durchführen möchten, wenden Sie sich an Ihren jeweiligen DKS-Betreuer oder an Frau Sonja Vorpahl, Telefon: +49 (89) 14329-1237.

### **2.1.2 Kontrolle Benutzerprofil**

Die Einspielung der Programmerweiterung muss mit dem Benutzerprofil ADSPLUS durchgeführt werden. Das Benutzerprofil ADSPLUS muss über die Sonderberechtigungen \*ALLOBJ, \*SECADM, \*IOSYSCFG, \*SAVSYS, \*JOBCTL und \*SPLCTL verfügen.

### **2.1.3 Keine Buchhaltungsarbeiten**

Stellen Sie sicher, dass keine Buchhaltungsarbeiten während des Einbaus aktiv sind (weder interaktiv noch im Hintergrund). Dies kann mit Expertcode **WRKADSJOB** überprüft werden.

### **2.1.4 Prüfen, ob PTF-Einspielung möglich ist**

Mit Expertcode ADSCHKPTF kann - während Sie noch in ADS angemeldet sind - überprüft werden, ob in allen Firmen der Tagesabschluss durchgeführt wurde (Expertcode TAG) und die Buchhaltungsarbeiten abgeschlossen wurden, sowie ob in keiner Firma mehr Zahlungsvorschläge, Bankeinzugsvorschläge und/oder Mahnvorschläge existieren (Überprüfung mit Expertcode ZVA, BVA bzw. MVA).

Wenn eine der genannten Aktivitäten in einer Firma nicht durchgeführt wurde, wird die Einspielung der Programmerweiterung mit einem entsprechenden Hinweis abgebrochen.

### **2.1.5 Prüfen, ob ADS exklusiv verfügbar ist**

Stellen Sie sicher, dass niemand in ADS angemeldet ist. Die Überprüfung ist mit dem folgenden Befehl möglich:

### **WRKOBJLCK OBJ(xxx/IP) OBJTYPE(\*FILE)**

Wobei 'xxx' durch den Namen Ihrer ADS-Bibliothek zu ersetzen ist.

Der nach der Eingabe des Befehls angezeigte Bildschirm informiert über eventuell noch angemeldete Benutzer. Die Meldung 'Es gibt keine Sperren für das angegebene Objekt' bedeutet, dass keine Benutzer mehr in ADS bzw. DKS angemeldet sind.

### **2.1.6 Sicherung der Anwendungen**

Erstellen Sie eine Sicherung der ADS-, DKS- und aller Firmenbibliotheken.

Falls Sie die Anwendung ABHplus installiert haben, sichern Sie auch die ABHplus-Bibliothek.

Führen Sie diese Sicherungen mit dem Systembefehl SAVLIB und sicherheitshalber mit speziell dafür vorgesehenen Datenträger(n) durch.

Diese Sicherung wird benötigt, falls während der Einspielung ein Fehler auftritt und die Daten und Anwendungen rückgesichert werden müssen.

### **2.1.7 Kontrolle DKS Programmversionen**

Überprüfen Sie mit dem Expertcode PKLA, ob **mindestens** die in der folgenden Übersicht aufgelisteten Programmversionen installiert sind.

Wenn dies nicht der Fall ist, so müssen vorher die entsprechenden Programmerweiterungen installiert werden.

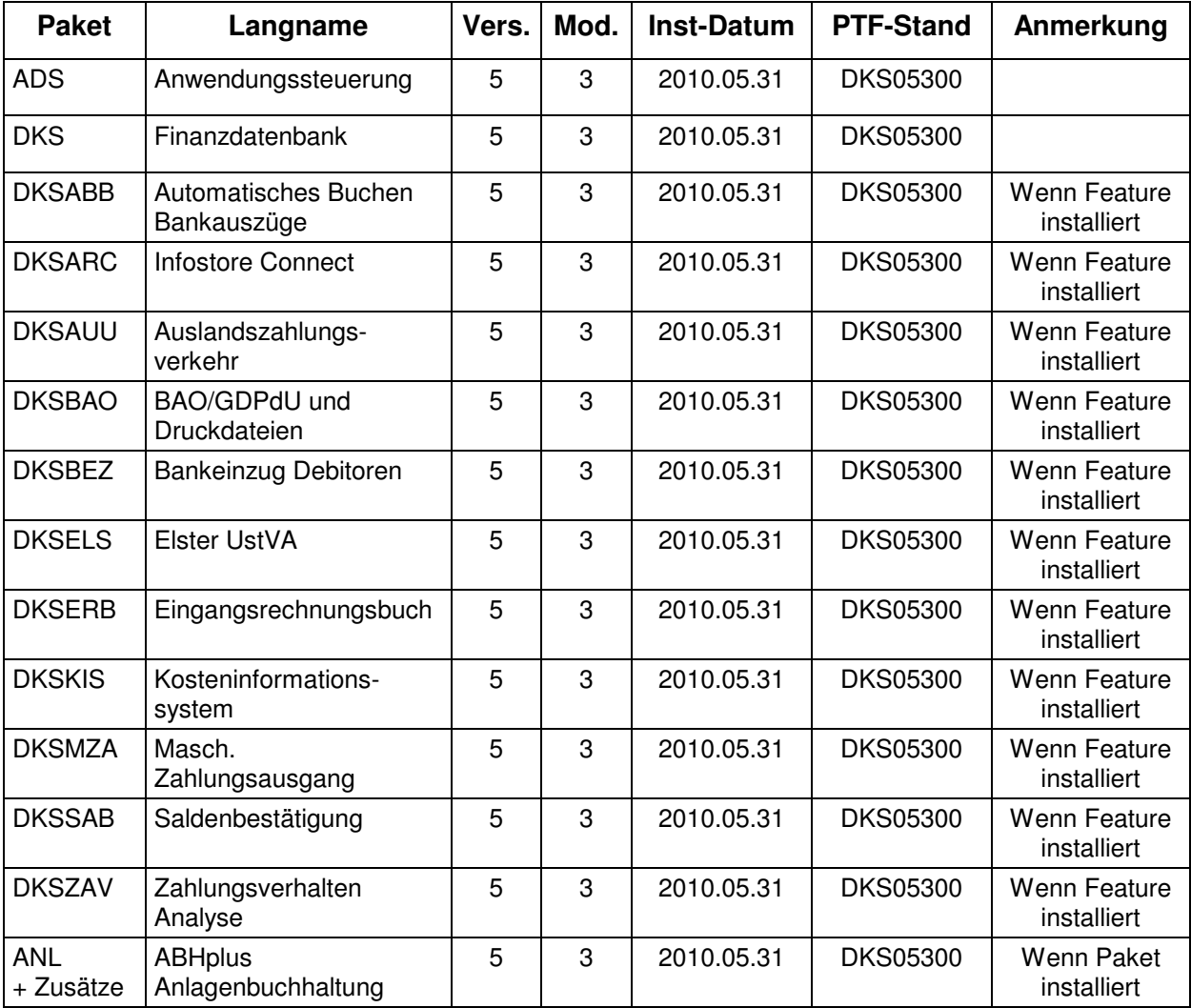

### **2.2 Independent Auxiliary Storage Pool (IASP)**

Wenn sich die Anwendungsbibliotheken (ADS Bibliothek, DKS Paketbibliothek, ABHplus Paketbibliothek und die Firmenbibliotheken) sowie die anwendungsspezifischen IFS Verzeichnisse (/SOFTM/…) in einem IASP befinden, kann dies der Anwendung durch Anlage eines Datenbereichs ADSIASP in der ADS Bibliothek bekannt gegeben werden. In dem Datenbereich ADSIASP ist der Name des IASPs einzutragen. Zum Beispiel:

**CRTDTAARA DTAARA(ADS/ADSIASP) TYPE(\*CHAR) LEN(10) VALUE(iaspname)** (bei VALUE ist der tatsächliche Name des IASPs anzugeben)**.** 

Damit erkennt die Anwendung bei diversen IASP abhängigen Aktionen (z.B. bei Rücksicherungen etc.) dass die für den IASP erforderlichen Parameter (zumeist die Angabe des Namens des IASP) anzuwenden sind

### **2.2.1 PTF Einspielung mit IASP**

**VOR** dem Aufruf des Befehls LODRUN für die PTF Einspielung sind folgende Punkte zu beachten:

- Der Datenbereich ADSIASP in der ADS Bibliothek muss bereits angelegt sein (siehe 2.2)
- . Der IASP muss dem aktuellen Job, aus dem LODRUN gestartet wird, zugeordnet sein (entweder über eine entsprechende Jobbeschreibung oder mit Hilfe des Befehls SETASPGRP).

Ansonsten sind keine weiteren Maßnahmen erforderlich.

#### **2.2.2 Weitere Hinweise zu IASP**

Folgendes ist bei Verwendung eines IASP zu beachten:

- Der IASP muss vor dem ersten ADS Aufruf (also entweder STRADS beim Starten von ADS oder LODRUN beim Starten der PTF Einspielung) mit SETASPGRP oder über die Jobbeschreibung dem aktuellen Job zugeordnet sein.
- Die Anwendung geht davon aus, dass ALLE Anwendungsbibliotheken (ADS Bibliothek, DKS Paketbibliothek, ABHplus Paketbibliotheken und die Firmenbibliotheken) im gleichen IASP liegen.
- Die Anwendung geht auch davon aus, dass sich die anwendungsspezifischen IFS Verzeichnisse (/SOFTM/…) im IASP liegen. Allerdings wird bei IFS Ausgaben, wo der Pfad angegeben werden kann, der IASP nicht automatisch angesprochen, sondern muss in der Pfad Angabe berücksichtigt werden, falls sich das angegebene Verzeichnis in einem IASP befindet.
- Bei der Installation einer neuen Programmversion muss VOR der Installation der Datenbereich ADSIASP in der ADS Bibliothek angelegt werden und der Name des IASP in diesem Datenbereich angegeben werden
- Bei der Neuinstallation der Anwendung (Installation ADS) steht derzeit keine Unterstützung für die Angabe eines IASP zur Verfügung. In diesem Fall empfehlen wir folgende Vorgangsweise: **1)** Installation von ADS, DKS + Zusätze, ABHplus + Zusätze und den Firmen im System-ASP **2)** Behandlung der Objekte, welche sich nun in der ADS Bibliothek, der DKS Bibliothek bzw. der ABHplus Bibliothek, und welche systembedingt NICHT in einem IASP liegen dürfen. Dies betrifft: Jobbeschreibungen – Jobbeschreibung ADS in der ADS Bibliothek

Jobwarteschlangen – Jobwarteschlange ADS in der ADS Bibliothek, Jobwarteschlangen DKS und DKSAKTB in der DKS Bibliothek und die Jobwarteschlange ANL in der ABHplus Bibliothek Subsystembeschreibungen – Subsystembeschreibung DKS in DKS Bibliothek und Subsystembeschreibung ANL in der ABHplus Bibliothek Ausgabewarteschlangen - Ausgabewarteschlange ADS in der ADS Bibliothek; Ausgabewarteschlange EXPDKSDOC in der DKS Bibliothek (Anmerkung: ab Betriebssystem V5R3 können Ausgabewarteschlangen auch in einem IASP stehen)

Diese Objekte sind in eine Bibliothek im System ASP zu übertragen, auf welche die Anwendung Zugriff hat.

**3)** Übertragen aller Anwendungsbibliotheken in den IASP

**4)** Übertragen der IFS Verzeichnisse in den IASP

**5)** Anlegen des Datenbereichs ADSIASP in der ADS Bibliothek und eintragen des IASP Namens

• Im laufenden Betrieb können neue Firmen und neue Zusätze installiert werden. Die erforderlichen Objekte werden automatisch in dem IASP angelegt, welcher im Datenbereich ADSIASP angegeben ist.

### **2.3 Durchführung der Einspielung**

Bei eventuellen Unklarheiten während der Installation nehmen Sie das Installationshandbuch (Kapitel 4.3) zu Hilfe und/oder kontaktieren Sie die DKS-Hotline (Tel. +49 (89) 14329-1222 oder Tel. +43 (1) 4169460, dkshotline@softm.at).

### **2.3.1 Anmeldung**

Melden Sie sich mit dem Benutzerprofil ADSPLUS auf der iSeries (nicht in ADS/DKS) an. Geben Sie beim Anmelden im Feld 'Programm/Prozedur' QCMD ein.

### **2.3.2 Aufruf**

Legen Sie den Datenträger in das Laufwerk ein.

Geben Sie den Systembefehl LODRUN ein, eine Leerstelle und den Namen der Datenträgereinheit, in die der Datenträger der Programmerweiterung eingelegt wurde.

### Beispiel: **LODRUN OPT01**

Danach folgen Sie den Anweisungen am Bildschirm.

### **2.3.3 Abfrage ADS Bibliothek**

Im Zuge der Einspielungen der Ergänzungen werden Sie nach der ADS-Bibliothek gefragt. Geben Sie den Namen Ihrer ADS-Bibliothek, im Normalfall 'ADS', ein und lassen Sie im Feld für 'Neu anlegen' den Wert '\*NO' unverändert.

Nach Drücken der EINGABE-Taste wird die Einspielung fortgesetzt.

### **2.3.4 Schnittstellenprogramme**

Beachten Sie, dass während der Einspielung der DKS Erweiterungen eventuell abgefragt wird, ob Schnittstellenprogramme ausgetauscht werden sollen. Diese Abfragen werden nur dann ausgegeben, wenn Schnittstellenprogramme aufgrund firmenindividueller Anforderungen abgeändert wurden.

### **2.3.5 Installationsübersicht und Start der PTF-Einspielung**

Nach der Auswahl der ADS-Bibliothek wird die Installationsübersicht angezeigt.

Mit Funktionstaste F10 starten Sie die PTF-Einspielung.

→ Die Installation neuer DKS-Zusätze darf erst nach erfolgter PTF-Einspielung durchgeführt werden.

#### **2.3.6 Aktualisierung Paket ADS**

Wenn bereits eine Vorabversion installiert wurde, beantworten Sie die Frage nach wiederholter Installation der ADS-PTFs mit 'J'.

- Einspielen neuer oder geänderter Programme und Objekte. Falls unerwarteterweise die Meldung 'ADS-1252 Bibliothek für zurückzusichernde Objekte nicht gefunden' auftritt, beantworten Sie diese mit der EINGABE-Taste.
- Aktualisierung der ADS-Daten (Aktivitäten, Expertcodes, usw.).
- Eintragen der neuen ADS-Version.

#### **2.3.7 Aktualisierung Paket DKS**

Wenn das Paket DKS installiert ist, werden mit diesem PTF Objekte und Programme der neuen DKS-Version eingespielt.

Wenn bereits eine Vorabversion installiert wurde, beantworten Sie die Frage nach wiederholter Installation der DKS-PTFs mit 'J'.

- Einspielen neuer oder geänderter Programme und Objekte.
- Aktualisierung der Comarch-Musterdaten (DKSMMOD) und Comarch-Musterdateien (DKSFMOD).
- VEL0 für VE einspielen.
- VEC0, VEC1 und VEC2 für VE einspielen
- VEN0 und VEN1 für VE einspielen
- ISL2 einspielen
- ISL0 für VE konvertieren
- Z5ST ergänzen für FIS
- ▶ SPATZ02 und SPATZ02V einspielen
- ▶ SPDEZ02 und SPDEZ02V einspielen
- ▶ SPDEZ03 und SPDEZ03V einspielen
- ▶ Nach Durchführung des folgenden Punktes Eintragung der neuen DKS-Version.

#### **2.3.8 Aktualisierung der Firmenbibliotheken (je Firma)**

- Konvertierung Firmenstammdatei F2 (neue Wahlfunktionen).
- ▶ Konvertierung Firmenstammdatei F108
- Einspielung VEA0, VEP0, VEP1 für VE
- Einspielung Objekttyp VAW in OBJ0
- A7-Auswertungsdateien konvertieren (statt 6 nun 14 Spalten möglich)
- Logische Sichten für A7 austauschen
- Logische Sicht SZ41 einspielen
- Vermerken der aktuellen DKS-Version in der Firmenbibliothek.

### **2.3.9 Aktualisierung der DKS-Features**

Wenn bereits eine Vorabversion installiert wurde, beantworten Sie die Frage nach wiederholter Installation der jeweiligen PTFs mit 'J'.

Je Feature werden folgende Arbeiten durchgeführt:

- Einspielen neuer oder geänderter Programme und Objekte
- Eintragen der neuen DKS-Version

### **2.3.10 Aktualisierung Paket ABHplus**

Wenn das Paket ABHplus installiert ist, werden mit diesem PTF Objekte und Programme der neuen ABH-Version eingespielt.

Wenn bereits eine Vorabversion installiert wurde, beantworten Sie die Frage nach wiederholter Installation der ABHplus-PTFs mit 'J'.

#### **2.3.11 Wiederanzeige der Installationsübersicht**

Wenn die PTF-Einspielung erfolgreich beendet werden konnte, wird wieder die Installationsübersicht angezeigt und die folgende Meldung ausgegeben "PTF-Einspielung erfolgreich abgeschlossen".

In diesem Fall beenden Sie die Installation mit der Funktionstaste F3 und, sofern die Abmeldung darauf folgend nicht automatisch erfolgt, die aktuelle Bildschirmsitzung mit dem Befehl SIGNOFF und setzen Sie weiter unten beim Punkt "Nach der PTF-Einspielung" fort.

### **2.3.12 Verhalten im Fehlerfall**

Wenn die oben angeführte Meldung nicht ausgegeben wird, oder Sie aus anderen Gründen zu diesem Punkt verwiesen wurden, ist ein Problem bei der PTF-Einspielung aufgetreten.

Führen Sie in diesem Fall, sofern möglich, keine weiteren Schritte durch. Kontaktieren Sie sofort die DKS Hotline (Tel. +49 (89) 14329-1222 oder Tel. +43 (1) 4169460, oder Email an dkshotline@softm.at), die anhand des Jobprotokolls Ihr Problem lokalisieren wird.

Wenn das Problem nicht behoben werden kann, setzen sie beim nächsten Punkt "Rücksicherung der Anwendungen" fort – andernfalls ergibt sich die Fortsetzung abhängig von der Art des zu behebenden Fehlers.

Nach der erfolgreichen Fehlerbehebung setzen Sie beim Punkt "Nach der PTF-Einspielung" fort.

#### **Hinweis**

Bei einem Abbruch der Einspielung steht kein Wiederanlauf zur Verfügung – kontaktieren Sie in diesem Fall die DKS-Hotline oder führen Sie nach Korrektur des Fehlers unbedingt eine komplette Rücksicherung durch – siehe folgendes Kapitel.

#### **2.3.13 Rücksicherung der Anwendungen**

Diesen Punkt führen Sie nur durch, wenn ein nicht korrigierbares Problem bei der PTF-Einspielung aufgetreten ist.

Vor der Rücksicherung müssen die weiter oben unter Punkt "Sicherung der Anwendungen" gesicherten Bibliotheken unbedingt gelöscht werden!

Anschließend führen Sie eine Rücksicherung der unter Punkt "Sicherung der Anwendungen" gesicherten Bibliotheken durch.

Verwenden Sie für die jeweilige Rücksicherung den Systembefehl RSTLIB.

Die Rücksicherung der gesicherten Bibliotheken muss unbedingt gemeinsam erfolgen, da sonst Programm- und Dateiversionen nicht mehr zusammenpassen und Versionskonflikte auftreten werden.

### **2.4 Nach der Einspielung**

### **2.4.1 Neu Anmelden und Kontrolle Programmversionen**

Melden Sie sich wieder im ADS an. Wählen Sie irgendeine Firma - z.B. ADS - aus.

Kontrollieren Sie, ob alle Programmerweiterungen richtig eingespielt wurden. Rufen Sie dazu den Expertcode PKLA auf und überprüfen Sie, ob die je Paket angezeigten Daten mit den Daten der folgenden Tabelle übereinstimmen.

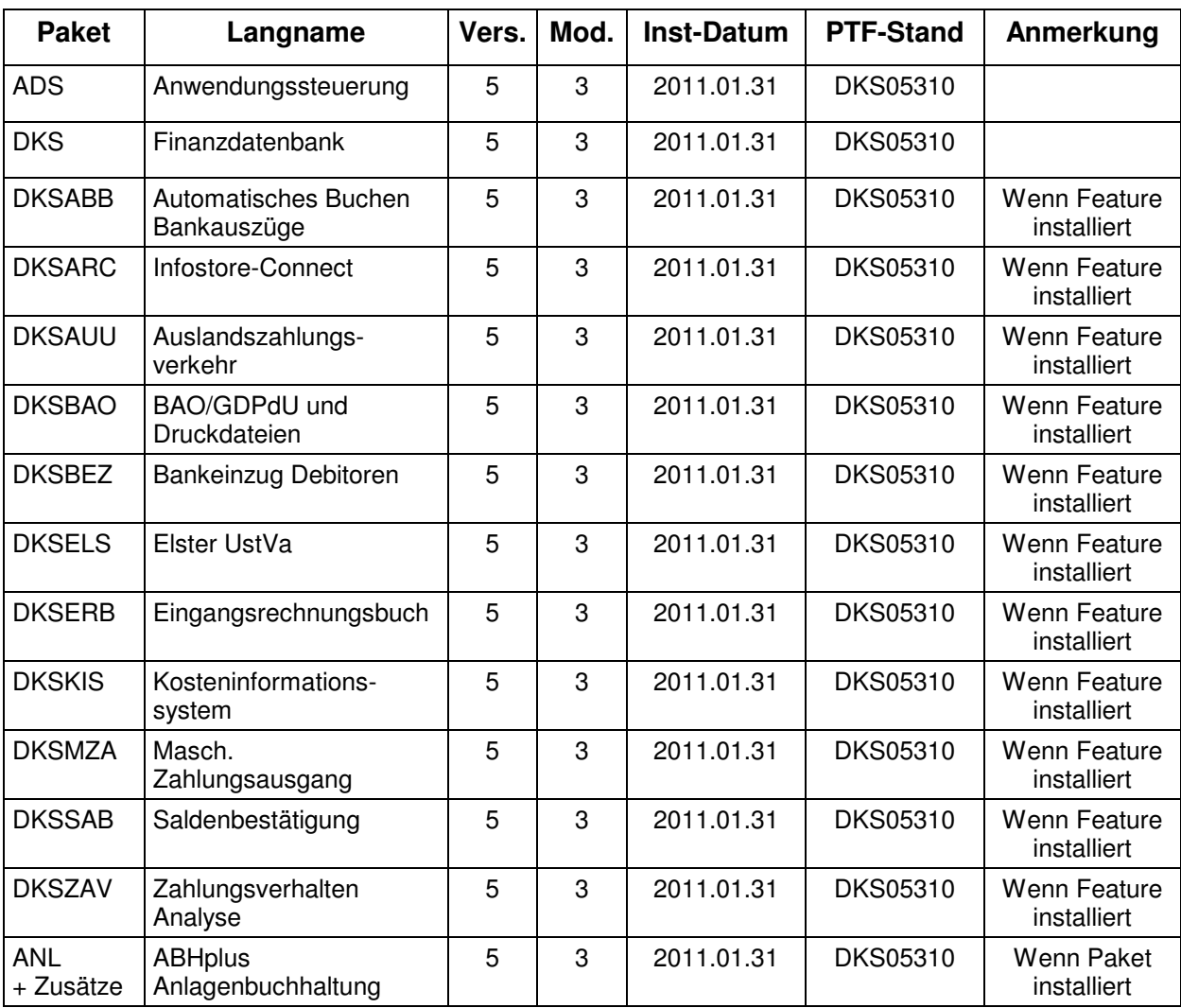

### **2.5 ADS-Reorganisation und Sicherung durchführen**

Beenden Sie die aktuelle Bildschirmsitzung wieder mit **SIGNOFF**.

Melden Sie sich im ADS an und führen Sie mit Expertcode REORG eine ADS-Reorganisation durch. Damit werden eventuell gelöschte Aktivitäten oder Expertcodes entfernt.

Anschließend erstellen Sie eine Sicherung der Anwendungsbibliotheken der Pakete ADS, ANL (sofern installiert), DKS (sofern installiert), aller Firmenbibliotheken und der Bibliothek ASABS (nur wenn eines der Features DKSAUU, DKSBEZ oder DKSMZA installiert ist).

Damit ist die Einspielung der Programmerweiterung beendet und Sie können nun mit dem nächsten Punkt des PTF-Begleitschreibens fortfahren.

### **Hinweis**

In den Kapiteln "Anhang A: Programmänderungen Paket ADS", "Anhang B: Programmänderungen Paket DKS" und "Anhang C: Programmänderungen Paket ANL" finden Sie die in dieser Version getätigten Programmänderungen.

### **2.6 Neuinstallation DKS-Finanzdatenbank**

Wenn die DKS Finanzdatenbank noch nicht auf Ihrem iSeries-System installiert ist, dann müssen Sie eine Neuinstallation durchführen.

Die Neuinstallation ist in der DKS-Dokumentation, die auch auf der CD enthalten ist, ausführlich beschrieben. Starten Sie dazu die Handbuchanzeige und wählen Sie dann das Handbuch "DKS INS Installationshandbuch".

# **3 Einbaubeschreibung für PC Reporting Plus**

Wenn Sie die PC Reporting Plus Komponenten nicht verwenden, können Sie beim nächsten Kapitel fortsetzen.

Wenn Sie PC Reporting Plus zu einem späteren Zeitpunkt einsetzen wollen, müssen Sie die nachfolgenden Arbeiten dann nachholen.

### **3.1 Allgemeines**

Mit dem vorliegenden Datenträger können (auch) die PC Reporting Plus Komponenten für DKS und ABHplus installiert werden.

Diese Installation ist notwendig, wenn Sie die PC-Funktionen verwenden wollen, die für DKS und ABHplus verfügbar sind.

### **3.2 Installation PC Reporting Plus**

**Sollte PC Reporting Plus bereits auf Ihrem PC installiert sein, dann deinstallieren Sie ZUERST die alte Version von PC Reporting Plus. Dabei werden NUR die von Comarch ausgelieferten Musterberichte, Mahnvorlagen und Vorlagen für Saldenbestätigung gelöscht. Selbst erstellte Dokumente bleiben erhalten.** 

**Danach können Sie die neue Version installieren.** 

Für die Installation und die notwendigen Voraussetzungen lesen Sie bitte unsere Installationshilfe in der Datei **Hilfe/Cbinst.hlp** auf der CD. Dort finden Sie auch Informationen zu Installation, Deinstallation und mögliche Fehlermeldungen.

### **3.3 Dokumentvorlagen aktualisieren**

Ist in den Optionen des PC Mahnwesens im Reiter allgemein die Option "Beim Start von Word auf neue Version überprüfen" aktiviert, so wird die Dokumentvorlage **cbDKS.dot**, nach einer Bestätigungsanfrage, automatisch ausgetauscht (Diese Option ist ab Version DKS05010 verfügbar).

Ist die Option nicht aktiviert, so müssen Sie die Vorlagendatei **cbDKS.dot** manuell in das Word-Startup-Verzeichnis kopieren. Eine Beschreibung der manuellen Installation finden Sie in der Hilfe zur Mahnung / Saldenbestätigung am PC (Menüpunkt "Hilfe zu Mahnung / Saldenbestätigung" im Menü Desktop im Word bzw. im Word Dokument cbDKS.doc im Verzeichnis "...SOFTM/CBDesktop/Office/"

### **Wichtige Hinweise**

 Mit der Mahnung und Saldenbestätigung am PC unter PC Reporting Plus werden zwei zusätzliche Dateien ausgeliefert:

....SOFTM/CBDesktop/DKS/Mahnung/Vorlagen/Dksmws.cbg " und

....SOFTM/CBDesktop/DKS/Mahnung/Vorlagen/Dkssab.cbq ". Belassen Sie diese Dateien unbedingt in diesem Verzeichnis!

- Kontrollieren Sie bitte unbedingt die Einstellungen der Mahnung und Saldenbestätigung am PC in Word, vor allem die Pfadangaben.
- **Prüfen Sie beim nächsten Mahnlauf bzw. bei der Saldenbestätigung das Ergebnis am PC, bevor Sie die Schreiben versenden!**
- ▶ Beachten Sie bitte auch Anhang D: Programmänderungen PC Reporting Plus, im speziellen die Mahnung am PC.

# **4 Anhänge**

### **4.1 Anhang A: Programmänderungen Paket ADS**

In diesem Anwendungspaket wurden gegenüber der letzten Version folgende Änderungen und Verbesserungen vorgenommen:

### **Basispaket**

- Allgemeine Anpassungen für die neue Version.
- Bei IFS Ausgaben tritt der Fehler CPFA0B1 nicht mehr auf. (5310)

### **4.2 Anhang B: Programmänderungen Paket DKS**

In diesem Anwendungspaket wurden gegenüber der letzten Version folgende Änderungen und Verbesserungen vorgenommen:

### **4.2.1 Basispaket**

- Programmänderungen aufgrund allgemeiner Funktionsänderungen.
- GDPdU: Ein paar geringfügige technische Korrekturen wie falsche Sonderzeichen, fehlende Dezimalen bei Skontoprozent u.ä. (5310)

### **Anzeigen**

Der Datenexport aus der OP Anzeige (OPA) wurde verbessert. (5310)

### **Finanzinformationssystem FIS**

- Beim Erstellen von FIS Auswertungen ist jetzt auch ein Export der Auswertungsdaten in eine csv-Datei möglich. Voraussetzung ist, dass in den Listenbestimmungen der Listen I80, I81, I82 und I83 der Export entsprechend frei geschalten ist. (5310)
- Nach Freischaltung der entsprechenden Wahlfunktion im Firmenstamm (Expertcode FEST, Feldgruppe EXPERT) sind im FIS statt 6 auch 14 Spalten möglich. (5310)

#### **Korrekturprogramme**

 Beim Buchungsstorno wird nun auch bei den Felder FWG-Steuerbasis und Menge das Vorzeichen gedreht (5310)

#### **Listen**

- Bei der PDF Erstellung können nun (statt maximal 2499 Seiten) PDFs mit bis zu 99.999 Seiten erstellt werden. (5310)
- Der Datenexport der Außenstandsliste (ASL), wenn gleichzeitig eine F17-Selektion aktiv ist, wurde korrigiert. (5310)
- Im Kontoblatt (KBL) können nun beim Exportieren auch die Felder Kontart2 und Kontonummer2 ausgewählt werden. (5310)
- $\triangleright$  Ist die CCSID des iSeries Jobs = 37, so wird eine PDF Datei nun korrekt erstellt. (5310)

#### **Mahnwesen**

 Bei der Änderung oder Durchführung eines Zahlungsvorschlags oder Mahnungsvorschlags konnte es vorkommen, dass eine Teildatei in der Datei F108TD fehlte. Dieser Fehler wurde behoben. (5310)

#### **Reorganisation**

 Die Reorganisation von Buchungen kann nun auch mit der Job Einstellung SRTSEQ(\*LANGIDSHR) durchgeführt werden. (5310)

#### **Vorsteuererstattung**

 Vorsteuererstattung für Österreich - Details siehe im DKS-Benutzerhandbuch in Kapitel 19.11 Vorsteuererstattung (5310)

### **4.2.2 DKS-Feature DKSABB**

 Bei der Analyse eines Bankauszugs wird das Analyseprotokoll wieder fehlerfrei gedruckt. (5310)

- Wird bei einer Auszugsbewegung von der Bank eine Referenznummer übergeben wird nun die Kontenzuordnung richtig erstellt. (5310)
- Die Ermittlung der Kontonummer über die OPs wurde dahingehend verbessert, dass nun auch Konten gefunden werden, wenn die Kontonummer im Laufe der Suche mit einer führenden Null ergänzt wird. (5310)
- Beim Import eines Avisos für ein Verbandskonto wurden in bestimmten Konstellationen die OPs von Verbandsmitgliedern nicht gefunden. Dieser Fehler wurde behoben. (5310)
- Der Ersatzausdruck \*OP beim Buchungstext in der Buchungsdefinition wird bei der Verbuchung der Bankauszüge wieder richtig befüllt. (5310)
- Die Verbuchung der Zuordnung einer Bankbewegung zu einem OP mit einer Beleglaufnummer größer Null wurde korrigiert. (5310)
- Für den Import von Avisos kann nun in der Datei ABBS angegeben werden, wie Überzahlungen und Reste innerhalb der Resttoleranz verarbeitet werden sollen. Details dazu finden Sie in der Beschreibung der Datei ABBS im Technischen Handbuch. (5310)

### **4.2.3 DKS-Feature DKSARC**

 $\triangleright$  Keine Änderungen

### **4.2.4 DKS-Feature DKSAUU**

- Für das Aviso im AUU kann nun auch eine PDF-Datei erstellt werden. (5310)
- Das Aviso im AUU kann nun auch per E-Mail versandt werden. (5310)

### **4.2.5 DKS-Feature DKSBAO**

- GDPdU: Ein paar geringfügige technische Korrekturen wie falsche Sonderzeichen, fehlende Dezimalen bei Skontoprozent u.ä. (5310)
- Bei der Erstellung der IDEA-Daten kann jetzt auch nach Buchungsperioden ausgewählt werden. Damit kann nicht nur ein Jahr, sondern auch ein Teil eines Jahres bereitgestellt werden. (5310)

### **4.2.6 DKS-Feature DKSBEZ**

- Beim Erstellen Bankeinzugsvorschlag wurde die erweiterte Auswahl (F17) korrigiert. (5310)
- Für Avisos und Verrechnungsschreiben im Bankeinzug kann nun auch eine PDF-Datei erstellt werden. (5310)
- Avisos und Verrechnungsschreiben im Bankeinzug können nun auch per E-Mail versandt werden. (5310)

### **4.2.7 DKS-Feature DKSERB**

 $\triangleright$  Keine Änderungen

### **4.2.8 DKS-Feature DKSMZA**

- Für Avisos und Verrechnungsschreiben im MZA kann nun auch eine PDF-Datei erstellt werden. (5310)
- Avisos und Verrechnungsschreiben im MZA können nun auch per E-Mail versandt werden. (5310)
- Bei der Änderung oder Durchführung eines Zahlungsvorschlags oder Mahnungsvorschlags konnte es vorkommen, dass eine Teildatei in der Datei F108TD fehlte. Dieser Fehler wurde behoben. (5310)
- Für die neue Version der SEPA Zahlungen stehen nun die neuen Vorlagen SPATZ02 (Österreich - pain.001.001.02 austrian 002) und SPDEZ02 (Deutschland pain.001.002.02) zur Verfügung. (5310)
- Für SEPA Zahlungen in Deutschland steht nun auch die Vorlage SPDEZ03 (SEPA Version pain.001.002.03) zur Verfügung. (5310)
- Für die Z4-Meldung können die Daten nun auch in einem Format erstellt werden, welches im Allgemeinen Meldeportal Statistik (AMS) importiert werden kann. Details zur Freischaltung dieser Funktion finden Sie im Expertenhandbuch Kapitel 6.33. (5310)
- Die Prüfung der IFS Angaben in der Zahlart im MZA Einzelabruf wurde verbessert. (5310)
- Debitorische Gutschriften können nun auch im normalen Zahlungsabruf (MZA/ZVA/MZAL) bezahlt werden. (5310)
- Im MZA Einzelabruf (MZAE) wurde das Update der Bankverbindung im Kontenstamm verbessert. (5310)
- $\triangleright$  Ist der Parameter Gegenverrechnung = O so wird die Mischkontenverrechnung nun korrekt durchgeführt. (5310)

### **4.2.9 DKS-Feature DKSSAB**

 Bei der Saldenbestätigung können jetzt ebenfalls die PDF- und Emailparameter gewartet werden. Voraussetzung ist, dass in den Listenbestimmungen der Listen I52 und I53 der PDF- und Emailparameter entsprechend frei geschalten ist. (5310)

### **4.2.10 DKS-Feature DKSZAV**

 $\triangleright$  Keine Änderungen

### **4.3 Anhang C: Programmänderungen Paket ANL**

### **Hinweis**

Die Anlagenbuchhaltung "ABHplus" wird ausschließlich in Österreich und in den osteuropäischen Staaten vertrieben. Der Vertrieb in Deutschland ist nicht vorgesehen.

In diesem Anwendungspaket wurden gegenüber der letzten Version folgende Änderungen und Verbesserungen vorgenommen:

#### **Basispaket**

- Diverse Listen (u.a. Anlagenspiegel, Abgangslisten, benutzerdefinierte Anlagenstammliste) können nun in eine csv-Datei in einem IFS Verzeichnis exportiert werden. Details zu dieser neuen Funktion finden Sie im Benutzerhandbuch Kapitel 2.14 (5310)
- Die Prüfung Nutzungsdauer abgelaufen Restbuchwert vorhanden wurde bei Anlagegütern mit Abschreibungssperre verbessert. (5310)
- Ist die LDA aus Vorprogrammen an den Stellen 400 450 befüllt, trat u.U. ein MCH1202 beim Listendruck auf. Dieser Fehler wurde behoben. (5310)

### **4.4 Anhang D: Programmänderungen PC Reporting Plus (PCR)**

In diesem Gebiet wurden gegenüber der letzten Version folgende Änderungen und Verbesserungen vorgenommen:

### **4.4.1 Programmänderung PC-Reporting Plus**

 $\triangleright$  Keine Änderungen

#### **4.4.2 Bilanzanalyse**

 $\triangleright$  Keine Änderungen

#### **4.4.3 Programmänderungen Mahnung am PC**

 Beim Abruf von Kontoauszügen (Durchführungsvariante KA) werden nun auch Kontoauszüge erstellt, wenn die Gesamtsumme aus Rechnungen und Gutschriften = 0 ist. (5310)

#### **4.4.4 Programmänderungen Saldenbestätigung am PC**

 $\triangleright$  Keine Änderungen

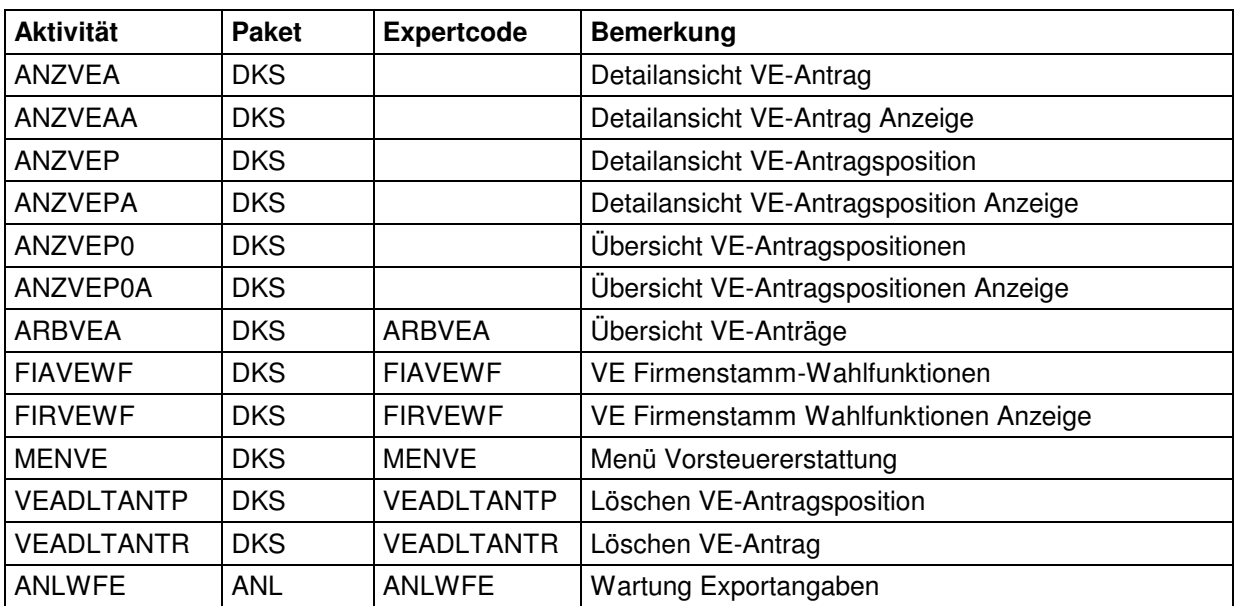

# **4.5 Anhang E: Neue/geänderte Aktivitäten und Expertcodes**

### **4.6 Anhang F: Neue oder geänderte Dateien**

**HINWEIS:** Es wurden **keine Änderungen** an den vorhandenen physischen und logischen **Schnittstellen-Dateien** innerhalb der **DKS Finanzbuchhaltung** vorgenommen. Deswegen können Sie bestehende Eingangs- oder Ausgangsschnittstellen zu vor- bzw. nachgelagerten Anwendungen (z.B. Fakturierung, Controlling) unverändert beibehalten.

Die unten angeführten Dateien, inklusive abhängigen und hier nicht aufgeführten logischen Sichten, werden im Rahmen der PTF-Einspielung jedoch neu eingespielt oder im Rahmen einer Änderung ausgetauscht.

Details zu den neuen Dateidefinitionen finden Sie im technischen Handbuch im Kapitel 4.10.

### **4.6.1 Neue DKS-Dateien**

SZ41 logische Sicht

VEA0 Vorsteuererstattung Anträge

VEC0 Vorsteuererstattung VAT-Codes

VEL1 Vorsteuererstattung Ländercodes mit diversen Angaben

VEN0 Vorsteuererstattung NACE-Codes

VEN1 Vorsteuererstattung NACE-Codes logische Sicht

VEN2 Vorsteuererstattung NACE-Codes logische Sicht

VEP0 Vorsteuererstattung Antragspositionen

VEP1 Vorsteuererstattung Antragspositionen logische Sicht

### **4.6.2 Geänderte DKS-Dateien**

A7 sowie alle dazugehörigen logischen Sichten AO, E1, E2

#### **4.6.3 Neue ABH-Dateien**

ANLN8 Firmenstamm Exportparameter

#### **4.6.4 Geänderte ABH-Dateien**

ANLT8 Listbestimmungen

### **4.7 Anhang G: Neue oder geänderte Benutzerschnittstellen**

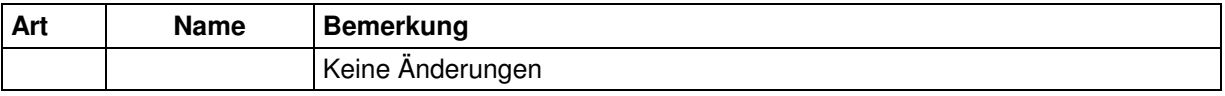

Die vollständige Beschreibung der Schnittstellen kann dem technischen Handbuch Kapitel 6 entnommen werden.